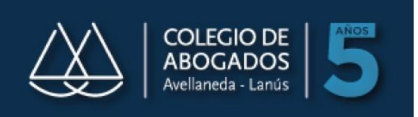

## **INSTALACION DEL DRIVER DEL TOKEN**

29) Dependiendo de la versión de su Sistema Operativo deberá utilizar el instalador para 32 o 65 bits

Para verificar que versión de Windows posee:

#### Equipos que ejecutan Windows XP

Haz clic en Inicio, haz clic con el botón secundario en MI PC y, a continuación, haz clic en Propiedades.

- Si "Edición x64" figura en la lista Sistema, utilizas la versión de 64 bits de Windows XP.
- Si no ves la opción "Edición x64" en la lista Sistema, entonces estás utilizando la versión de 32 bits de Windows XP.

La edición de Windows XP que ejecutas se muestra en Sistema cerca de la parte superior de la ventana.

### Equipos que ejecutan Windows Vista o Windows 7

Haz clic en el botón Inicio, haz clic con el botón secundario en Equipo y haz clic en propiedades.

- Si "Sistema operativo de 64 bits" figura en la lista junto a Tipo de sistema, estás ejecutando la versión de 64 bits de Windows Vista o Windows 7.
- Si "Sistema operativo de 32 bits" figura en la lista junto a Tipo de sistema, estás ejecutando la versión de 64 bits de Windows Vista o Windows 7.

### **INSTALACION DEL DRIVER - TOKEN USB - Token IDProtect**

Instalación del Driver:

- 1- Descargar los drivers del Token desde: www.colproba.org.ar / Firma Electrónica >>Token
- 2- Descomprimir el archivo descargado.
- 3- Ejecutar el programa y seguir las instrucciones del instalador

Deberá reiniciar el equipo luego de la instalación.

Si le pide el pin de seguridad deberá ingresar 12345678

# **INSTALACION DEL DRIVER - TOKEN USB - Token eToken**

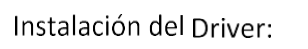

- 1- Descargar los drivers del Token desde: www.colproba.org.ar / Firma Electrónica >>Token
- 2- Descomprimir el archivo descargado.
- 3- Ejecutar el programa y seguir las instrucciones del instalador

Si le pide el pin de seguridad deberá ingresar 1234567890

Una vez finalizado este procedimiento ya estará en condiciones de ingresar al sistema y/o realizar la solicitud del Certificado de Firma Digital

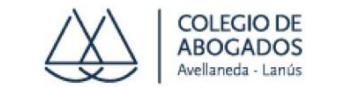

CARLOS TEJEDOR 203 - LANÚS OESTE TEL: 5263-3492

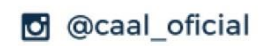

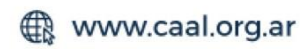

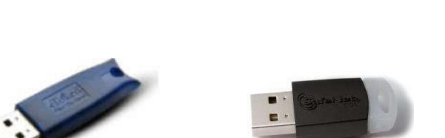

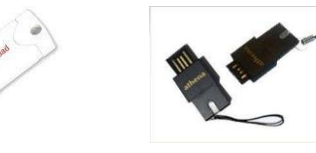